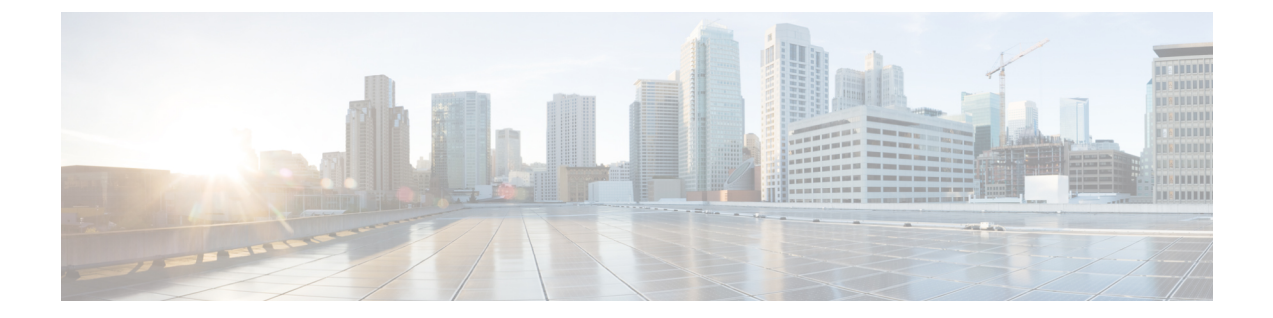

## 従来型ネットワークへの**WideAreaBonjour** の導入

- 従来型のネットワーク上の Wide Area Bonjour について (1 ページ)
- 従来型の LAN およびワイヤレスローカルモード (1 ページ)
- 従来型の LAN およびワイヤレス FlexConnect ローカル スイッチングモード (5 ページ)
- 従来型の LAN および組み込みワイヤレスコントローラ (Catalyst スイッチ) (9ペー ジ)
- •従来型のLANおよび組み込みワイヤレスコントローラ (Catalystアクセスポイント) (13 ページ)
- 従来型のルーテッドアクセス LAN およびワイヤレスローカルモード (17 ページ)
- 従来型のルーテッドアクセス LAN (22 ページ)

## 従来型のネットワーク上の **Wide Area Bonjour** について

Bonjour向けCisco DNAサービスは、さまざまなタイプの従来型の有線およびワイヤレスLAN ネットワーク導入モデルをサポートしています。この章では、Cisco Wide Area Bonjour アプリ ケーションにグローバル サービス フィルタ ポリシーを導入し、サポート対象のさまざまな導 入モデル間でネットワークレベルのサービスルーティング機能を利用するための設定手順を紹 介します。

## 従来型の **LAN** およびワイヤレスローカルモード

この項では、従来の LAN ネットワークで Wide Area Bonjour を有効にする設定ポリシーを作成 し、ローカルモードのシスコ ワイヤレス アクセス ポイント使用してワイヤレスネットワーク 経由で接続したワイヤレスユーザーに対して、Bonjour サービス (有線プリンタなど)を提供 する際のガイドラインを示します。

次の図は、従来型の LAN とワイヤレス ローカル モード ネットワークのトポロジ例を示して います。IP ネットワーク全体に Bonjour の送信エージェントと受信エージェントがあります。

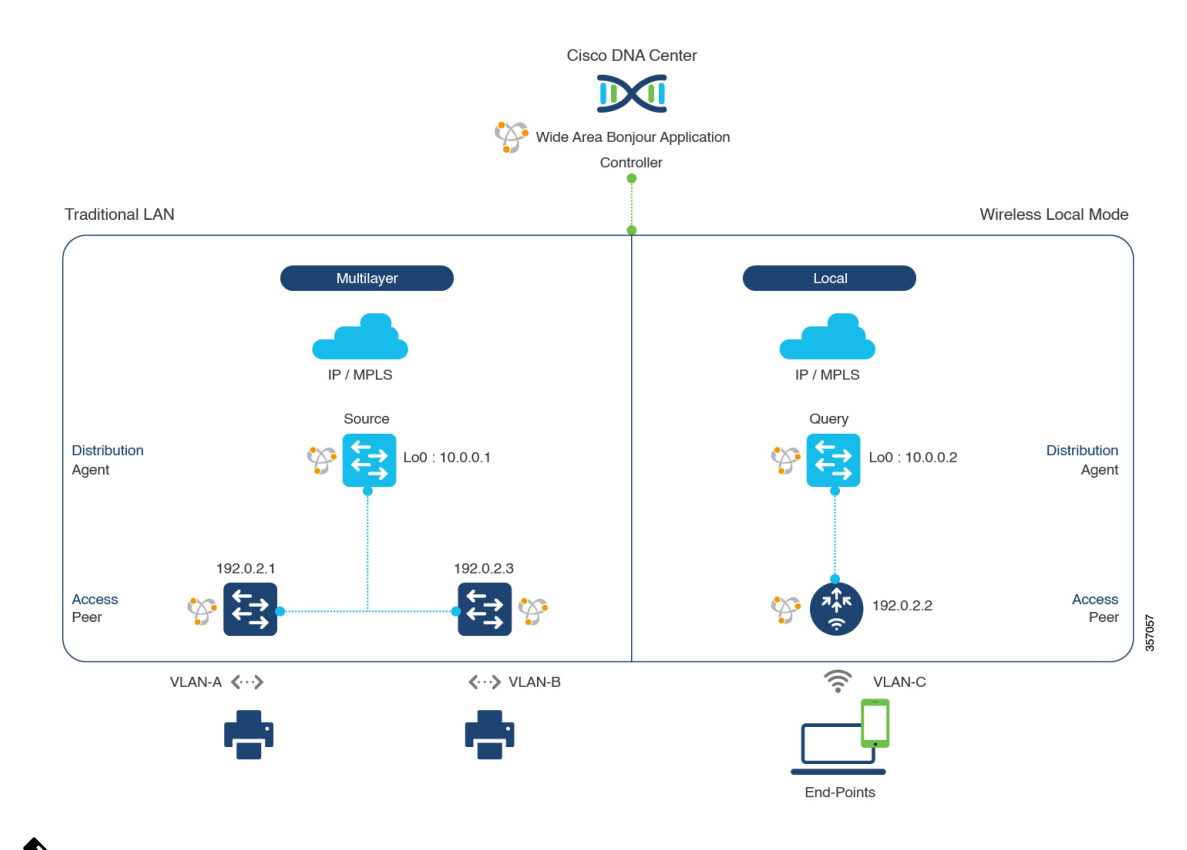

図 **<sup>1</sup> :** 従来型の **LAN** およびワイヤレス ローカル モード ネットワークのサービスルーティング

(注)

Cisco Catalyst 9800 シリーズ ワイヤレス コントローラ で FlexConnect 中央スイッチング モードのアクセスポイントが使用される場合、この項に記載されている設定手順に従い ます。

Cisco Catalyst 9800 シリーズ ワイヤレス コントローラ の設定時の注意事項については、 『*Cisco Catalyst 9800 Series Wireless Controller Software [Configuration](https://www.cisco.com/c/en/us/td/docs/wireless/controller/9800/17-3/config-guide/b_wl_17_3_cg.html) Guide*、*Cisco IOS XE [Amsterdam](https://www.cisco.com/c/en/us/td/docs/wireless/controller/9800/17-3/config-guide/b_wl_17_3_cg.html) 17.3.x*』を参照してください。

## 従来型の**LAN**およびワイヤレスローカルモードのサービスフィルタの 設定

この項では、グローバルサービスフィルタを導入するための一般的な手順を紹介します。この フィルタにより、Cisco Wide Area Bonjour アプリケーションは IP ネットワーク全体の信頼でき るCiscoCatalystSDGエージェントスイッチ間でサービス情報を動的に検出して配信できます。

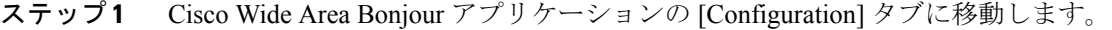

ステップ **2** サイドバーから、サービスフィルタを作成するサブドメインを選択します。

- ステップ **3** [Service Filter] ボックスがオンになっていることを確認します。
- ステップ **4** トポロジからサービスフィルタアイコンをクリックして、選択したドメインのサービスフィルタのリス トを表示します。

このリストから既存のサービスフィルタを手動で編集することもできます。

- ステップ **5** [Create Service Filter] をクリックします。
- ステップ6 [Network Mode]ドロップダウンリストから、[Traditional](デフォルトモード)を選択します。
- ステップ1 サービスフィルタの一意の名前を入力します。
- ステップ **8** (オプション)サービスフィルタの説明を入力します。
- ステップ **9** アナウンスとクエリを許可する 1 つ以上のサービスタイプを選択します。
- ステップ **10** サービスフィルタを作成後、有効または無効にします。デフォルトでは有効になります。

## 従来型の**LAN**およびワイヤレスモードの送信元**SDG**エージェントの設 定

この項では、サービスピアロールのレイヤ 2 Catalyst スイッチとペアになっている LAN ディス トリビューションスイッチから有線プリンタソースを検出できるようにするための追加の設定 手順を示します。ワイヤレス ディストリビューション スイッチは、サービスピアロールの Cisco Catalyst 9800 シリーズ ワイヤレス コントローラ とペアになっており、有線プリンタのク エリ応答を受信すると、ワイヤレス ローカル モード ネットワーク経由でクエリを実行してい るデバイスに応答を配信します。

単方向のサービスフィルタにより、運用や管理の目的でネットワーク全体にわたってサービス を検出できます。ただし、クエリエージェントを設定しない限り、サービスを IP ネットワー ク全体に配信することはできません。クエリ SDG エージェントを設定する手順については、 「従来型の LAN およびワイヤレスモードのクエリ SDG エージェントの設定 (4 ページ)」 を参照してください。

### 始める前に

「従来型の LAN およびワイヤレスローカルモードのサービスフィルタの設定 (2 ページ)」 に示された手順を完了したことを確認します。

- ステップ **1** ウィンドウの右上にある [Add] をクリックします。
- ステップ **2** ラジオボタンをクリックして、送信元SDGエージェントを選択します。デフォルトでは、送信元のラジ オボタンが選択されています。
- ステップ **3** [SDG Agent/IP] ドロップダウンリストから、サービス(プリンタなど)を通知する SDG エージェント (10.0.0.1)を選択します。
- ステップ **4** [Service Layer] ドロップダウンリストから、[Peer] を選択します。
- ステップ **5** [Any] チェックボックスをオフにします。デフォルトでは、このチェックボックスはオフになっていま す。
- ステップ **6** 特定のネットワークからサービス(プリンタ)を検出するには、送信元 VLAN(Vlan-A および Vlan-B) を選択します。
- ステップ7 選択した IPv4 サブネットからのサービスを有効または無効にします。デフォルトでは有効になっていま す。
- ステップ **8** 選択した IPv6 サブネットからのサービスを有効または無効にします。デフォルトでは有効になっていま す。
- ステップ **9** サービスピアの IPv4 アドレス(192.0.2.1)を入力します。プラスアイコンをクリックして、ピア (192.0.2.3)を追加します 。選択した VLAN 上の任意のピアからのサービスを受け入れるには、[Any] を選択します。
- ステップ **10** [Location Group] で、次のいずれかを実行します。
	- 任意のロケーショングループからのサービスを許可するには、チェックボックスをオンにします。
	- ロケーショングループ 0 からのサービスを許可するには、ドロップダウンリストから [Default] を選 択します。
	- カスタム ロケーション グループ ID を使用するには、ドロップダウンリストから [Custom] を選択 し、ロケーショングループ ID を入力します。有効な範囲は 1 ~ 4096 です。
- ステップ **11** (オプション)送信元 SDG エージェントをさらに追加するには、[Add Next] をクリックします。(前の 手順を繰り返します。)
- ステップ **12** [DONE] をクリックします。
- ステップ **13** [CREATE] をクリックします。

## 従来型の**LAN**およびワイヤレスモードのクエリ**SDG**エージェントの設 定

この項では、ポリシーに基づいてクエリ SDG エージェントにサービスを配信するための追加 の設定手順を紹介します。

送信元 SDG エージェントを設定する手順については、「従来型の LAN およびワイヤレスモー ドの送信元 SDG エージェントの設定 (3 ページ)」を参照してください。

#### 始める前に

「従来型の LAN およびワイヤレスローカルモードのサービスフィルタの設定 (2 ページ)」 に示された手順を完了したことを確認します。

- ステップ **1** ウィンドウの右上にある [Add] をクリックします。
- ステップ **2** ラジオボタンをクリックして、クエリSDGエージェントを選択します。デフォルトでは、送信元のラジ オボタンが選択されています。
- ステップ **3** [SDG Agent/IP] ドロップダウンリストから、サービス(プリンタ)のクエリを受信する SDG エージェン ト(10.0.0.2)を選択します。
- ステップ **4** [Service Layer] ドロップダウンリストから、[Peer] を選択します。
- ステップ **5** [Any] チェックボックスがオフになっていることを確認します。デフォルトでは有効になっています。
- ステップ **6** 特定のネットワークにサービス(プリンタ)を配信するには、クエリ VLAN(Vlan-C)を選択します。
- ステップ **7** 選択したクエリ IPv4 サブネットからのサービスを有効または無効にします。デフォルトでは有効になっ ています。
- ステップ **8** 選択したクエリ IPv6 サブネットからのサービスを有効または無効にします。デフォルトでは有効になっ ています。
- ステップ **9** サービスピアの IPv4 アドレス(192.0.2.2)を入力します。
- ステップ **10** [Location Group] で、次のいずれかを実行します。
	- 任意のロケーショングループからのサービスを許可するには、チェックボックスをオンにします。
	- ロケーショングループ 0 からのサービスを許可するには、ドロップダウンリストから [Default] を選 択します。
	- カスタム ロケーション グループ ID を使用するには、ドロップダウンリストから [Custom] を選択 し、ロケーショングループ ID を入力します。有効な範囲は 1 ~ 4096 です。
- ステップ **11** プラスアイコンをクリックして、サービスピア(192.0.2.4)を追加します 。選択した VLAN 上の任意の ピアからのサービスを受け入れるには、[Any] を選択します。
- ステップ **12** (オプション)クエリエージェントをさらに追加するには、[Add Next] をクリックします。(前の手順 を繰り返します。)
- ステップ **13** [DONE] をクリックします。
- ステップ **14** [CREATE] をクリックします。

## 従来型の **LAN** およびワイヤレス **FlexConnect** ローカル ス イッチングモード

この項では、従来型の LAN で Wide Area Bonjour を有効にし、FlexConnect ローカルスイッチ ングモードのシスコ ワイヤレス アクセス ポイントを使用してワイヤレスネットワーク経由で ローカルまたはリモート接続したワイヤレスユーザーに対して、Bonjour サービス(有線プリ ンタなど)を提供するためのグローバル設定ポリシーのガイドラインを詳しく紹介します。

次の図は、従来型の LAN とワイヤレス FlexConnect ローカル スイッチング モード ネットワー クの参照用ネットワークトポロジを示しています。IP ネットワーク全体に Bonjour の送信側と 受信側の SDG エージェントがあります。

57058

Cisco DNA Center m Wide Area Boniour Application Controller **Traditional LAN** Wireless Flex Local Switching Multilaver Multilaver ⊼‡⊼ IP / MPI S IP / MPLS Source Query Distribution **Distribution**  $Lo0:10.0.0.1$  $Lo0:10.0.0.2$ ∝ Agent Agent 192.0.2.1 192023 192022 192024 Access Access Peer Peer ミ VLAN-A  $\langle \cdots \rangle$ VLAN-C <...> VLAN-B ミ VLAN-C End-Points End-Points

図 **2 :** 従来型の **LAN** およびワイヤレス **FlexConnect** ローカル スイッチング ネットワークのサービスルーティング

(注)

ローカルスイッチングモードの FlexConnect アクセスポイントを使用した Cisco Catalyst 9800 シリーズ ワイヤレス コントローラ では、mDNS の設定は必要ありません。

Cisco Catalyst 9800 シリーズ ワイヤレス コントローラ の設定時の注意事項については、 『*Cisco Catalyst 9800 Series Wireless Controller Software [Configuration](https://www.cisco.com/c/en/us/td/docs/wireless/controller/9800/17-3/config-guide/b_wl_17_3_cg.html) Guide*、*Cisco IOS XE [Amsterdam](https://www.cisco.com/c/en/us/td/docs/wireless/controller/9800/17-3/config-guide/b_wl_17_3_cg.html) 17.3.x*』を参照してください。

## 従来型の**LAN**およびワイヤレス**FlexConnect**ローカルスイッチングモー ドのサービスフィルタの設定

この項では、グローバルサービスフィルタを導入するための一般的な手順を紹介します。この フィルタにより、Cisco Wide Area Bonjour アプリケーションは IP ネットワーク全体の信頼でき るCiscoCatalystSDGエージェントスイッチ間でサービス情報を動的に検出して配信できます。

- ステップ **1** Cisco Wide Area Bonjour アプリケーションの [Configuration] タブに移動します。
- ステップ **2** サイドバーから、サービスフィルタを作成するサブドメインを選択します。
- ステップ **3** [Service Filter] ボックスがオンになっていることを確認します。

ステップ **4** トポロジからサービスフィルタアイコンをクリックして、選択したドメインのサービスフィルタのリス トを表示します。

このリストから既存のサービスフィルタを手動で編集することもできます。

- ステップ **5** [Create Service Filter] をクリックします。
- ステップ6 [Network Mode]ドロップダウンリストから、[Traditional](デフォルトモード)を選択します。
- ステップ1 サービスフィルタの一意の名前を入力します。
- ステップ **8** (オプション)サービスフィルタの説明を入力します。
- ステップ **9** アナウンスとクエリを許可する 1 つ以上のサービスタイプを選択します。
- ステップ **10** サービスフィルタを作成後、有効または無効にします。デフォルトでは有効になります。

## 従来型の**LAN**およびワイヤレス**FlexConnect**ローカルスイッチングモー ドの送信元 **SDG** エージェントの設定

この項では、サービスピアロールのレイヤ 2 Catalyst スイッチとペアになっている LAN ディス トリビューションのブロック1スイッチから有線プリンタソースを検出できるようにするため の一般的な設定手順を示します。LAN ディストリビューション ブロック 2 スイッチは、サー ビスピアロールで別の Catalyst スイッチのペアと一組になっています。

単方向のサービスフィルタにより、運用や管理の目的でネットワーク全体にわたってサービス を検出できます。ただし、クエリエージェントを設定しない限り、サービスを IP ネットワー ク全体に配信することはできません。クエリ SDG エージェントを設定する手順については、 「従来型のLANおよびワイヤレス FlexConnect ローカルスイッチングモードのクエリ SDG エー ジェントの設定 (8 ページ)」を参照してください。

### 始める前に

「従来型のLANおよびワイヤレスFlexConnectローカルスイッチングモードのサービスフィル タの設定 (6 ページ)」に示された手順を完了したことを確認します。

- ステップ **1** ウィンドウの右上にある [Add] をクリックします。
- ステップ **2** ラジオボタンをクリックして、送信元SDGエージェントを選択します。デフォルトでは、送信元のラジ オボタンが選択されています。
- ステップ **3** [SDGAgent/IP]ドロップダウンリストから、サービス(プリンタ)を通知するSDGエージェント(10.0.0.1) を選択します。
- ステップ **4** [Service Layer] ドロップダウンリストから、[Peer] を選択します。
- ステップ **5** [Any] チェックボックスをオフにします。デフォルトでは、このチェックボックスはオフになっていま す。
- ステップ **6** 特定のネットワークからサービス(プリンタ)を検出するには、送信元VLAN(Vlan-A)を選択します。
- ステップ **7** 選択した IPv4 サブネットからのサービスを有効または無効にします。デフォルトでは有効になっていま す。
- ステップ **8** 選択した IPv6 サブネットからのサービスを有効または無効にします。デフォルトでは有効になっていま す。
- ステップ **9** サービスピアの IPv4 アドレス(192.0.2.1)を入力します。プラスアイコンをクリックして、ピア (192.0.2.3)を追加します 。選択した VLAN 上の任意のピアからのサービスを受け入れるには、[Any] を選択します。
- ステップ **10** [Location Group] で、次のいずれかを実行します。
	- 任意のロケーショングループからのサービスを許可するには、チェックボックスをオンにします。
	- ロケーショングループ 0 からのサービスを許可するには、ドロップダウンリストから [Default] を選 択します。
	- カスタム ロケーション グループ ID を使用するには、ドロップダウンリストから [Custom] を選択 し、ロケーショングループ ID を入力します。有効な範囲は 1 ~ 4096 です。
- ステップ11 (オプション)送信元 SDG エージェントをさらに追加するには、[Add Next] をクリックします。(前の 手順を繰り返します。)
- ステップ **12** [DONE] をクリックします。
- ステップ **13** [CREATE] をクリックします。

## 従来型の**LAN**およびワイヤレス**FlexConnect**ローカルスイッチングモー ドのクエリ **SDG** エージェントの設定

この項では、ポリシーに基づいてクエリ SDG エージェントにサービスを配信するための追加 の設定手順を紹介します。

送信元 SDG エージェントを設定する手順については、「従来型の LAN およびワイヤレス FlexConnect ローカルスイッチングモードの送信元 SDG エージェントの設定 (7 ページ)」 を参照してください。

### 始める前に

「従来型のLANおよびワイヤレスFlexConnectローカルスイッチングモードのサービスフィル タの設定 (6 ページ)」に示された手順を完了したことを確認します。

- ステップ **1** ウィンドウの右上にある [Add] をクリックします。
- ステップ **2** ラジオボタンをクリックして、クエリSDGエージェントを選択します。デフォルトでは、送信元のラジ オボタンが選択されています。
- ステップ **3** [SDG Agent/IP] ドロップダウンリストから、サービス(プリンタ)のクエリを受信する SDG エージェン ト(10.0.0.2)を選択します。
- ステップ **4** [Service Layer] ドロップダウンリストから、[Peer] を選択します。
- ステップ **5** [Any] チェックボックスがオフになっていることを確認します。デフォルトでは有効になっています。
- ステップ **6** 特定のネットワークにサービス(プリンタ)を配信するには、クエリ VLAN(Vlan-C)を選択します。
- ステップ **7** 選択したクエリ IPv4 サブネットからのサービスを有効または無効にします。デフォルトでは有効になっ ています。
- ステップ **8** 選択したクエリ IPv6 サブネットからのサービスを有効または無効にします。デフォルトでは有効になっ ています。
- ステップ **9** サービスピアの IPv4 アドレス(192.0.2.2)を入力します。
- ステップ **10** [Location Group] で、次のいずれかを実行します。
	- 任意のロケーショングループからのサービスを許可するには、チェックボックスをオンにします。
	- ロケーショングループ 0 からのサービスを許可するには、ドロップダウンリストから [Default] を選 択します。
	- カスタム ロケーション グループ ID を使用するには、ドロップダウンリストから [Custom] を選択 し、ロケーショングループ ID を入力します。有効な範囲は 1 ~ 4096 です。
- ステップ **11** プラスアイコンをクリックして、サービスピア(192.0.2.4)を追加します 。選択した VLAN 上の任意の ピアからのサービスを受け入れるには、[Any] を選択します。
- ステップ **12** (オプション)クエリエージェントをさらに追加するには、[Add Next] をクリックします。(前の手順 を繰り返します。)
- ステップ **13** [DONE] をクリックします。
- ステップ **14** [CREATE] をクリックします。

# 従来型の **LAN** および組み込みワイヤレスコントローラ (**Catalyst** スイッチ)

この項では、組み込みワイヤレスコントローラ(EWC)機能を備えた Cisco Catalyst 9300 シ リーズ スイッチ間で Cisco Wide Area Bonjour を有効にするためのグローバル設定ポリシーのガ イドラインを詳しく紹介します。ローカルまたはリモート接続したワイヤレスユーザーに有線 プリンタなどの Bonjour サービスを提供する従来の LAN は、ワイヤレスネットワークをロー カル モードのシスコ ワイヤレス アクセス ポイントに接続していました。

次の図は、従来型の LAN とワイヤレス ローカル モード ネットワークの参照用ネットワーク トポロジを示しています。IP ネットワーク全体に Bonjour の送信側と受信側デバイスがありま す。

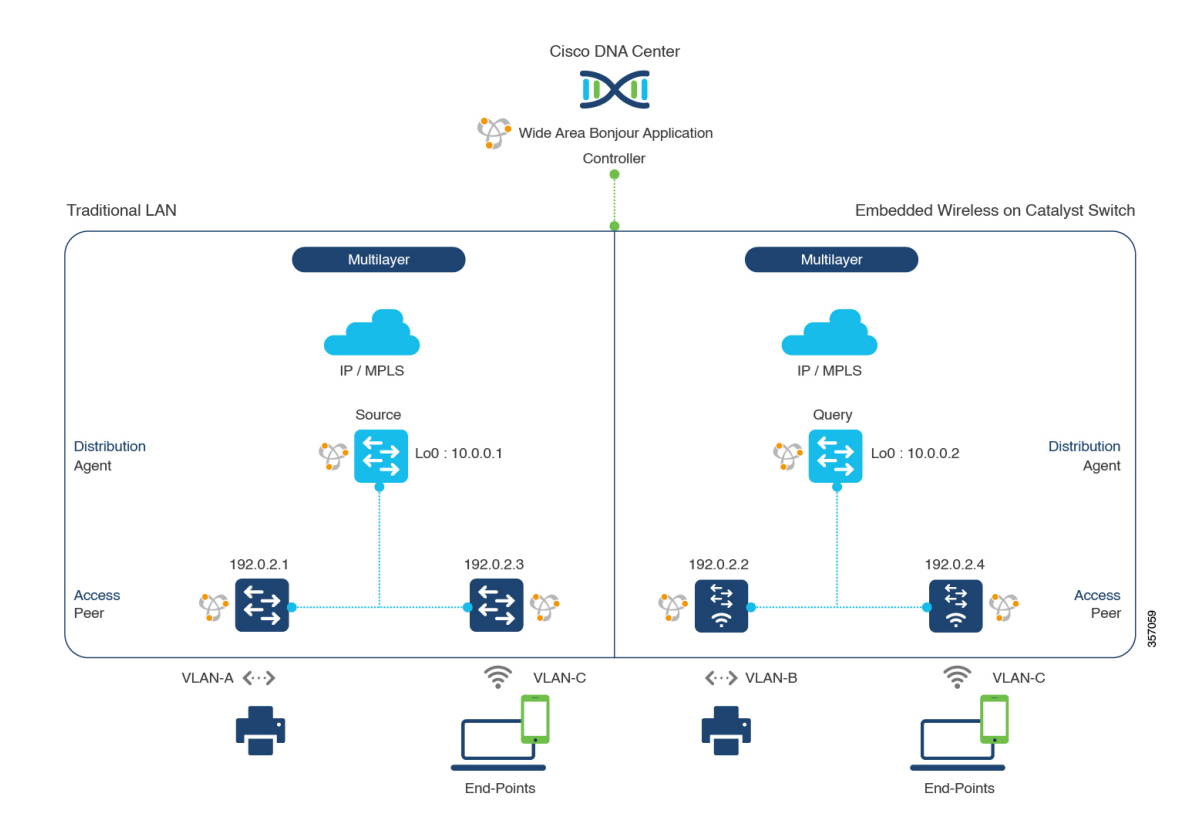

### 図 **3 :** スイッチ サービス ルーティングでの従来型 **LAN** および **EWC**

Cisco Catalyst 9300 シリーズ スイッチの設定時の注意事項については、『*Software [Configuration](https://www.cisco.com/c/en/us/td/docs/switches/lan/catalyst9300/software/release/17-3/configuration_guide/b-173-9300-cg.html) Guide*、*Cisco IOS XE [Amsterdam](https://www.cisco.com/c/en/us/td/docs/switches/lan/catalyst9300/software/release/17-3/configuration_guide/b-173-9300-cg.html) 17.3.x*(*Catalyst 9300 Switches*)』を参照してください。

## 従来型の**LAN**および組み込みワイヤレスコントローラのサービスフィ ルタの設定(**Catalyst** スイッチ)

この項では、グローバルサービスフィルタを導入するための一般的な手順を紹介します。この フィルタにより、Cisco Wide Area Bonjour アプリケーションは IP ネットワーク全体の信頼でき るCiscoCatalystSDGエージェントスイッチ間でサービス情報を動的に検出して配信できます。

- ステップ **1** Cisco Wide Area Bonjour アプリケーションの [Configuration] タブに移動します。
- ステップ **2** サイドバーから、サービスフィルタを作成するサブドメインを選択します。
- ステップ **3** [Service Filter] ボックスがオンになっていることを確認します。
- ステップ **4** トポロジからサービスフィルタアイコンをクリックして、選択したドメインのサービスフィルタのリス トを表示します。

このリストから既存のサービスフィルタを手動で編集することもできます。

- ステップ **5** [Create Service Filter] をクリックします。
- ステップ6 [Network Mode]ドロップダウンリストから、[Traditional](デフォルトモード)を選択します。
- ステップ **7** サービスフィルタの一意の名前を入力します。
- ステップ **8** (オプション)サービスフィルタの説明を入力します。
- ステップ **9** アナウンスとクエリを許可する 1 つ以上のサービスタイプを選択します。
- ステップ **10** サービスフィルタを作成後、有効または無効にします。デフォルトでは有効になります。

## 従来型の **LAN** および組み込みワイヤレスコントローラの送信元 **SDG** エージェントの設定(**Catalyst** スイッチ)

この項では、サービスピアロールのレイヤ 2 Catalyst スイッチとペアになっている LAN ディス トリビューションのブロック1スイッチから有線プリンタソースを検出できるようにするため の追加の設定手順を示します。LAN ディストリビューション ブロック 2 スイッチは、サービ スピアロールで別の Catalyst スイッチのペアと一組になっています。

単方向のサービスフィルタにより、運用や管理の目的でネットワーク全体にわたってサービス を検出できます。ただし、クエリエージェントを構成しない限り、サービスを IP ネットワー ク全体に配信することはできません。クエリ SDG エージェントを設定する手順については、 「従来型の LAN および組み込みワイヤレスコントローラのクエリ SDG エージェントの設定 (Catalyst スイッチ) (12 ページ)」を参照してください。

### 始める前に

「従来型の LAN および組み込みワイヤレスコントローラのサービスフィルタの設定 (Catalyst スイッチ) (10 ページ)」に示された手順を完了したことを確認します。

- ステップ **1** ウィンドウの右上にある [Add] をクリックします。
- ステップ **2** ラジオボタンをクリックして、送信元SDGエージェントを選択します。デフォルトでは、このボックス はオフになっています。
- ステップ **3** [SDG Agent/IP] ドロップダウンリストから、サービス(プリンタ)をアナウンスする SDG エージェント (10.0.0.1)を選択します。
- ステップ **4** [Service Layer] ドロップダウンリストから、[Peer] を選択します。
- ステップ **5** [Any] チェックボックスをオフにします。デフォルトでは、このチェックボックスはオフになっていま す。
- ステップ **6** 特定のネットワークからサービス(プリンタ)を検出するには、送信元VLAN(Vlan-A)を選択します。
- ステップ **7** 選択した送信元 IPv4 サブネットからのサービスを有効または無効にします。デフォルトでは有効になっ ています。
- ステップ **8** 選択した送信元 IPv6 サブネットからのサービスを有効または無効にします。デフォルトでは有効になっ ています。
- ステップ **9** サービスピアの IPv4 アドレス(192.0.2.1)を入力します。プラスアイコンをクリックして、ピア (192.0.2.3)を追加します 。選択した VLAN 上の任意のピアからのサービスを受け入れるには、[Any] を選択します。
- ステップ **10** [Location Group] で、次のいずれかを実行します。
	- 任意のロケーショングループからのサービスを許可するには、チェックボックスをオンにします。
	- ロケーショングループ 0 からのサービスを許可するには、ドロップダウンリストから [Default] を選 択します。
	- カスタム ロケーション グループ ID を使用するには、ドロップダウンリストから [Custom] を選択 し、ロケーショングループ ID を入力します。有効な範囲は 1 ~ 4096 です。
- ステップ11 (オプション)送信元 SDG エージェントをさらに追加するには、[Add Next] をクリックします。(前の 手順を繰り返します。)
- ステップ **12** [DONE] をクリックします。
- ステップ **13** [CREATE] をクリックします。

## 従来型の **LAN** および組み込みワイヤレスコントローラのクエリ **SDG** エージェントの設定(**Catalyst** スイッチ)

この項では、ポリシーに基づいてクエリ SDG エージェントにサービスを配信するための追加 の設定手順を紹介します。

送信元 SDG エージェントを設定する手順については、「従来型の LAN および組み込みワイヤ レスコントローラの送信元 SDG エージェントの設定(Catalyst スイッチ) (11 ページ)」を 参照してください。

#### 始める前に

「従来型の LAN および組み込みワイヤレスコントローラのサービスフィルタの設定 (Catalyst スイッチ) (10 ページ)」に示された手順を完了したことを確認します。

- ステップ **1** ウィンドウの右上にある [Add] をクリックします。
- ステップ **2** ラジオボタンをクリックして、クエリSDGエージェントを選択します。デフォルトでは、送信元のラジ オボタンが選択されています。
- ステップ **3** [SDG Agent/IP] ドロップダウンリストから、サービスタイプ(プリンタ)のクエリを受信する SDG エー ジェント(10.0.0.2)を選択します。
- ステップ **4** [Service Layer] ドロップダウンリストから、[Peer] を選択します。
- ステップ **5** [Any]チェックボックスがオフになっていることを確認します。デフォルトでは、このチェックボックス はオフになっています。
- ステップ **6** 特定のネットワークにサービス(プリンタ)を配信するには、クエリ VLAN(Vlan-C)を選択します。
- ステップ **7** 選択したクエリ IPv4 サブネットからのサービスを有効または無効にします。デフォルトでは有効になっ ています。
- ステップ **8** 選択したクエリ IPv6 サブネットからのサービスを有効または無効にします。デフォルトでは有効になっ ています。
- ステップ **9** サービスピアの IPv4 アドレス(192.0.2.2)を入力します。
- ステップ **10** プラスアイコンをクリックして、サービスピア(192.0.2.4)を追加します 。選択した VLAN 上の任意の ピアからのサービスを受け入れるには、[Any] を選択します。
- ステップ **11** [Location Group] で、次のいずれかを実行します。
	- 任意のロケーショングループからのサービスを許可するには、チェックボックスをオンにします。
	- ロケーショングループ 0 からのサービスを許可するには、ドロップダウンリストから [Default] を選 択します。
	- カスタム ロケーション グループ ID を使用するには、ドロップダウンリストから [Custom] を選択 し、ロケーショングループ ID を入力します。有効な範囲は 1 ~ 4096 です。
- ステップ **12** (オプション)クエリエージェントをさらに追加するには、[Add Next] をクリックします。(前の手順 を繰り返します。)
- ステップ **13** [DONE] をクリックします。
- ステップ **14** [CREATE] をクリックします。

次のタスク

送信元の 10.0.0.2 およびピア 192.0.2.2 からのプリンタサービスの検出を許可する新しいリバー スサービスフィルタ構成を作成し、リモートクエリを実行する SDG エージェント 10.0.0.1、お よびピア 192.0.2.3 に接続されたワイヤレスユーザーにサービスを配信します。

## 従来型の **LAN** および組み込みワイヤレスコントローラ (**Catalyst** アクセスポイント)

この項では、従来の LAN ネットワーク上のデバイス間で Wide Area Bonjour を有効にし、ロー カルまたはリモート接続した有線ユーザーやワイヤレスユーザーに対して Bonjour サービス (有線プリンタなど)を提供するためのグローバル設定ポリシーのガイドラインを詳しく紹介 します。Catalyst スイッチの Bonjour ゲートウェイは、Catalyst アクセスポイントで組み込みワ イヤレスコントローラ(EWC)機能を使用して、コントローラ不要のワイヤレスネットワーク をサポートします。

次の図は、従来型の LAN と EWC Catalyst アクセスポイントの参照用ネットワークトポロジを 示しています。IP ネットワーク全体に Bonjour の送信側と受信側デバイスがあります。

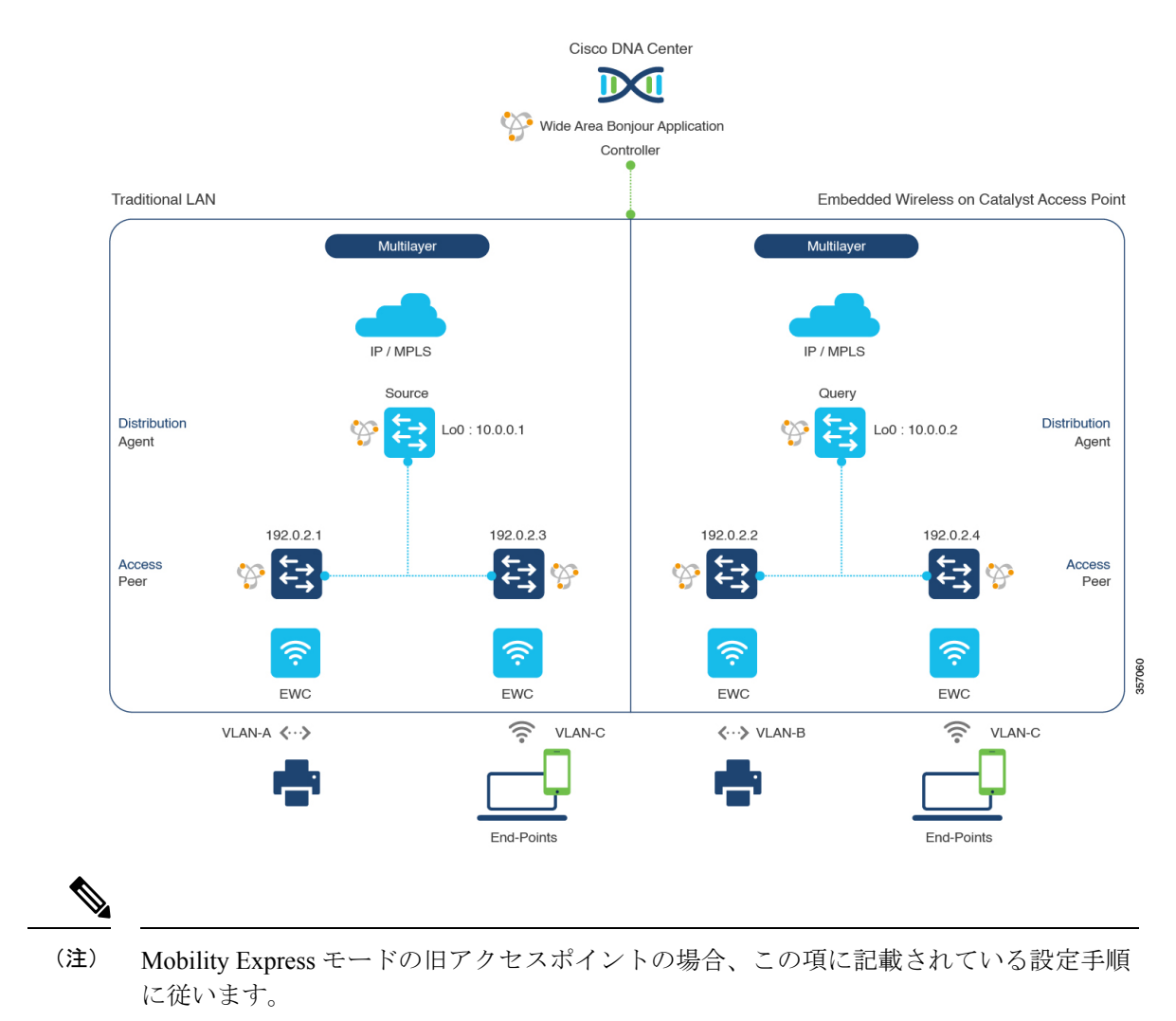

### 図 **<sup>4</sup> :** 従来型の **LAN** と **EWC**:**Catalyst** アクセスポイントのネットワーク サービス ルーティング

CiscoCatalystアクセスポイントシリーズのEWC設定時の注意事項については、『*[CiscoEmbedded](https://www.cisco.com/c/en/us/support/wireless/embedded-wireless-controller-catalyst-access-points/series.html#~tab-documents) Wireless [Controller](https://www.cisco.com/c/en/us/support/wireless/embedded-wireless-controller-catalyst-access-points/series.html#~tab-documents) on Cisco Catalyst Access Points*』 を参照してください。

## 従来型の**LAN**および組み込みワイヤレスコントローラのサービスフィ ルタの設定(**Catalyst** アクセスポイント)

この項では、グローバルサービスフィルタを導入するための一般的な手順を紹介します。この フィルタにより、Cisco Wide Area Bonjour アプリケーションは IP ネットワーク全体の信頼でき るCiscoCatalystSDGエージェントスイッチ間でサービス情報を動的に検出して配信できます。

- ステップ **1** Cisco Wide Area Bonjour アプリケーションの [Configuration] タブに移動します。
- ステップ **2** サイドバーから、サービスフィルタを作成するサブドメインを選択します。
- ステップ **3** [Service Filter] ボックスがオンになっていることを確認します。
- ステップ **4** トポロジからサービスフィルタアイコンをクリックして、選択したドメインのサービスフィルタのリス トを表示します。

このリストから既存のサービスフィルタを手動で編集することもできます。

- ステップ **5** [Create Service Filter] をクリックします。
- ステップ6 [Network Mode]ドロップダウンリストから、[Traditional](デフォルトモード)を選択します。
- ステップ1 サービスフィルタの一意の名前を入力します。
- ステップ **8** (オプション)サービスフィルタの説明を入力します。
- ステップ **9** アナウンスとクエリを許可する 1 つ以上のサービスタイプを選択します。
- ステップ **10** サービスフィルタを作成後、有効または無効にします。デフォルトでは有効になります。

## 従来型の **LAN** および組み込みワイヤレスコントローラの送信元 **SDG** エージェントの設定(**Catalyst** アクセスポイント)

この項では、サービスピアロールのレイヤ 2 Cisco Catalyst スイッチとペアになっている LAN ディストリビューションスイッチから有線プリンタソースを検出するために必要な追加の設定 手順のガイドラインを紹介します。EWC:Catalystアクセスポイントは、ワイヤレスネットワー ク経由で参照されると、ローカルおよびリモートの有線プリンタに関するクエリ応答を受信で きます。

単方向のサービスフィルタにより、運用や管理の目的でネットワーク全体にわたってサービス を検出できます。ただし、クエリエージェントを設定しない限り、サービスを IP ネットワー ク全体に配信することはできません。クエリ SDG エージェントを設定する手順については、 「従来型の LAN および組み込みワイヤレスコントローラのクエリ SDG エージェントの設定 (Catalyst アクセスポイント) (16 ページ)」を参照してください。

### 始める前に

「従来型の LAN および組み込みワイヤレスコントローラのサービスフィルタの設定 (Catalyst アクセスポイント) (14 ページ)」に示された手順を完了したことを確認します。

- ステップ **1** ウィンドウの右上にある [Add] をクリックします。
- ステップ **2** ラジオボタンをクリックして、送信元SDGエージェントを選択します。デフォルトでは、送信元のラジ オボタンが選択されています。
- ステップ **3** [SDG Agent/IP] ドロップダウンリストから、サービス(プリンタ)をアナウンスする SDG エージェント (10.0.0.1)を選択します。
- ステップ **4** [Service Layer] ドロップダウンリストから、[Peer] を選択します。
- ステップ **5** [Any] チェックボックスをオフにします。デフォルトでは、このチェックボックスはオフになっていま す。
- ステップ **6** 特定のネットワークからサービス(プリンタ)を検出するには、送信元VLAN(Vlan-A)を選択します。
- ステップ **7** 選択した IPv4 サブネットからのサービスを有効または無効にします。デフォルトでは有効になっていま す。
- ステップ **8** 選択した IPv6 サブネットからのサービスを有効または無効にします。デフォルトでは有効になっていま す。
- ステップ **9** サービスピアの IPv4 アドレス(192.0.2.1)を入力します。
- ステップ **10** プラスアイコンをクリックして、ピア(192.0.2.3)を追加します 。選択した VLAN 上の任意のピアから のサービスを受け入れるには、[Any] を選択します。
- ステップ **11** [Location Group] で、次のいずれかを実行します。
	- 任意のロケーショングループからのサービスを許可するには、チェックボックスをオンにします。
	- ロケーショングループ 0 からのサービスを許可するには、ドロップダウンリストから [Default] を選 択します。
	- カスタム ロケーション グループ ID を使用するには、ドロップダウンリストから [Custom] を選択 し、ロケーショングループ ID を入力します。有効な範囲は 1 ~ 4096 です。
- ステップ **12** (オプション)送信元 SDG エージェントをさらに追加するには、[Add Next] をクリックします。(前の 手順を繰り返します。)
- ステップ **13** [DONE] をクリックします。
- ステップ **14** [CREATE] をクリックします。

## 従来型の **LAN** および組み込みワイヤレスコントローラのクエリ **SDG** エージェントの設定(**Catalyst** アクセスポイント)

この項では、ポリシーに基づいてクエリ SDG エージェントにサービスを配信するための追加 の設定手順を紹介します。

送信元 SDG エージェントを設定する手順については、「従来型の LAN および組み込みワイヤ レスコントローラの送信元 SDG エージェントの設定(Catalyst アクセスポイント) (15 ペー ジ)」を参照してください。

#### 始める前に

「従来型の LAN および組み込みワイヤレスコントローラのサービスフィルタの設定 (Catalyst アクセスポイント) (14 ページ)」に示された手順を完了したことを確認します。

- ステップ **1** ウィンドウの右上にある [Add] をクリックします。
- ステップ **2** ラジオボタンをクリックして、クエリSDGエージェントを選択します。デフォルトでは、送信元のラジ オボタンが選択されています。
- ステップ **3** [SDG Agent/IP] ドロップダウンリストから、サービスタイプ(プリンタ)のクエリを受信する SDG エー ジェント(10.0.0.2)を選択します。
- ステップ **4** [Service Layer] ドロップダウンリストから、[Peer] を選択します。
- ステップ **5** [Any]チェックボックスがオフになっていることを確認します。デフォルトでは、このチェックボックス はオフになっています。
- ステップ **6** 特定のネットワークにサービス(プリンタ)を配信するには、クエリ VLAN(Vlan-C)を選択します。
- ステップ7 選択したクエリ IPv4 サブネットからのサービスを有効または無効にします。デフォルトでは有効になっ ています。
- ステップ **8** 選択したクエリ IPv6 サブネットからのサービスを有効または無効にします。デフォルトでは有効になっ ています。
- ステップ **9** サービスピアの IPv4 アドレス(192.0.2.2)を入力します。
- ステップ **10** プラスアイコンをクリックして、サービスピア(192.0.2.4)を追加します 。選択した VLAN 上の任意の ピアからのサービスを受け入れるには、[Any] を選択します。
- ステップ **11** [Location Group] で、次のいずれかを実行します。
	- 任意のロケーショングループからのサービスを許可するには、チェックボックスをオンにします。
	- ロケーショングループ 0 からのサービスを許可するには、ドロップダウンリストから [Default] を選 択します。
	- カスタム ロケーション グループ ID を使用するには、ドロップダウンリストから [Custom] を選択 し、ロケーショングループ ID を入力します。有効な範囲は 1 ~ 4096 です。
- ステップ **12** (オプション)クエリエージェントをさらに追加するには、[Add Next] をクリックします。(前の手順 を繰り返します。)
- ステップ **13** [DONE] をクリックします。
- ステップ **14** [CREATE] をクリックします。

### 次のタスク

送信元の 10.0.0.2 およびピア 192.0.2.2 からのプリンタサービスの検出を許可する新しいリバー スサービスフィルタ構成を作成し、リモートクエリを実行する SDG エージェント 10.0.0.1、お よびピア 192.0.2.3 に接続されたワイヤレスユーザーにサービスを配信できます。

## 従来型のルーテッドアクセス**LAN**およびワイヤレスロー カルモード

この項では、ルーテッドアクセス LAN ネットワーク上のデバイス間で Wide Area Bonjour を有 効にし、リモート接続した有線ユーザーやローカルモードのシスコ ワイヤレス アクセス ポイ ントを備えたワイヤレスネットワーク経由で接続したワイヤレスユーザーに対して Bonjour サービス(有線プリンタなど)を提供するためのグローバル設定ポリシーのガイドラインを詳 しく紹介します。

次の図は、ルーテッドアクセス LAN およびワイヤレス ローカル モード ネットワークの参照 用ネットワークトポロジを示しています。IP ネットワーク全体に Bonjour の送信側と受信側デ バイスがあります。

図 **5 :** ルーテッドアクセス **LAN** およびワイヤレス ローカル モード ネットワークのサービス ルーティング

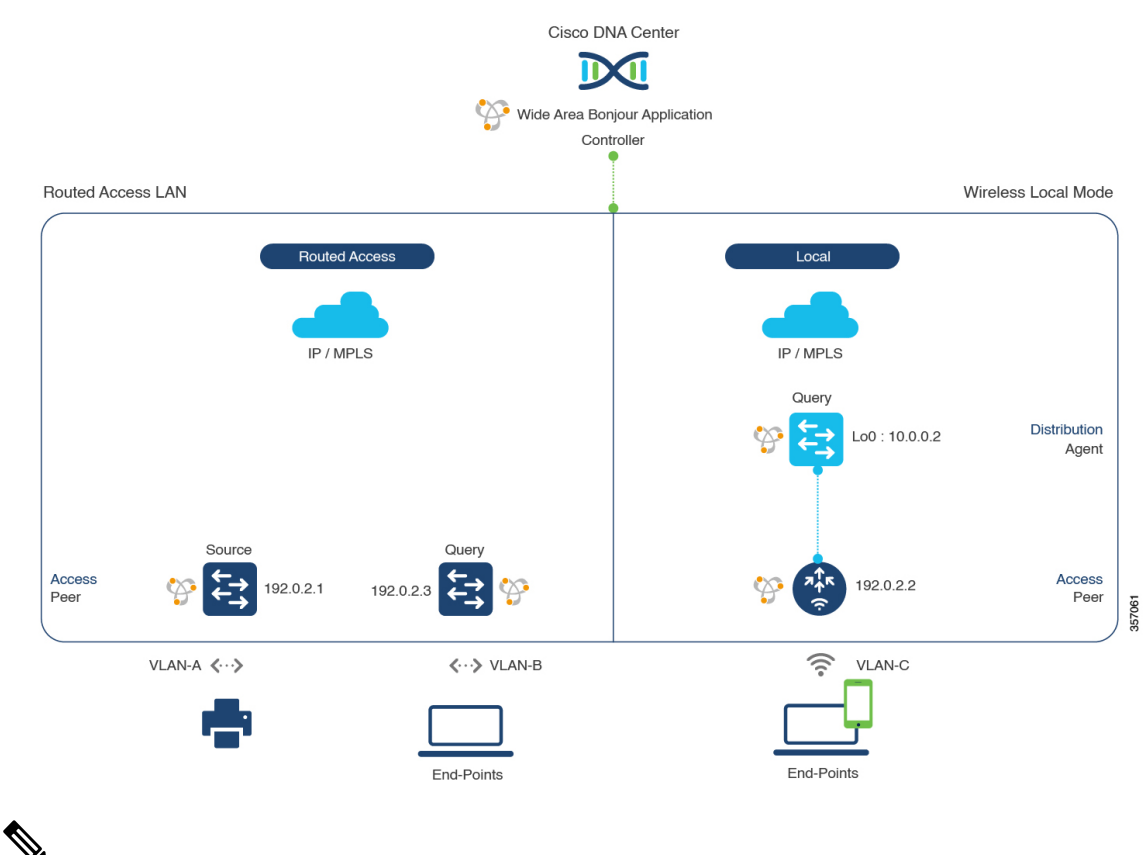

(注)

Cisco Catalyst 9800 シリーズ ワイヤレス コントローラ で FlexConnect 中央スイッチング モードのアクセスポイントが使用される場合、この項に記載された設定手順に従います。

Cisco Catalyst 9800 シリーズ ワイヤレス コントローラ の設定時の注意事項については、 『*Cisco Catalyst 9800 Series Wireless Controller Software [Configuration](https://www.cisco.com/c/en/us/td/docs/wireless/controller/9800/17-3/config-guide/b_wl_17_3_cg.html) Guide*、*Cisco IOS XE [Amsterdam](https://www.cisco.com/c/en/us/td/docs/wireless/controller/9800/17-3/config-guide/b_wl_17_3_cg.html) 17.3.x*』を参照してください。

## 従来型のルーテッドアクセス**LAN**およびワイヤレスローカルモードの サービスフィルタの設定

この項では、グローバルサービスフィルタを導入するための一般的な手順を紹介します。この フィルタにより、Cisco Wide Area Bonjour アプリケーションは IP ネットワーク全体の信頼でき るCiscoCatalystSDGエージェントスイッチ間でサービス情報を動的に検出して配信できます。

- ステップ **1** Cisco Wide Area Bonjour アプリケーションの [Configuration] タブに移動します。
- ステップ **2** サイドバーから、サービスフィルタを作成するサブドメインを選択します。
- ステップ **3** [Service Filter] ボックスがオンになっていることを確認します。
- ステップ **4** トポロジからサービスフィルタアイコンをクリックして、選択したドメインのサービスフィルタのリス トを表示します。

このリストから既存のサービスフィルタを手動で編集することもできます。

- ステップ **5** [Create Service Filter] をクリックします。
- ステップ **6** [Network Mode] ドロップダウンリストから、[Traditional](デフォルトモード)を選択します。
- ステップ1 サービスフィルタの一意の名前を入力します。
- ステップ **8** (オプション)サービスフィルタの説明を入力します。
- ステップ **9** アナウンスとクエリを許可する 1 つ以上のサービスタイプを選択します。
- ステップ **10** サービスフィルタを作成後、有効または無効にします。デフォルトでは有効になります。

### 従来型のルーテッドアクセス**LAN**およびワイヤレスローカルモードの 送信元 **SDG** エージェントの設定

この項では、SDG エージェントロールの LAN スイッチ 1 から有線プリンタソースを検出でき るようにするための追加の設定手順について説明します。有線プリンタは、LAN スイッチ 2 からリモート接続した有線ユーザーや、サービスピアロールの Cisco Catalyst 9800 シリーズ ワ イヤレス コントローラとペアになっている WLAN ディストリビューション ブロック 2 スイッ チからワイヤレスユーザーに検出されます。

単方向のサービスフィルタにより、運用や管理の目的でネットワーク全体にわたってサービス を検出できます。ただし、クエリ SDG エージェントを設定しない限り、サービスを IP ネット ワーク全体に配信することはできません。クエリ SDG エージェントを設定する手順について は、「従来型のルーテッドアクセス LAN およびワイヤレスローカルモードのクエリ SDG エー ジェントの設定 (20 ページ)」を参照してください。

### 始める前に

「従来型のルーテッドアクセス LAN およびワイヤレスローカルモードのサービスフィルタの 設定 (18 ページ)」に示された手順を完了したことを確認します。

- ステップ **1** ウィンドウの右上にある [Add] をクリックします。
- ステップ **2** ラジオボタンをクリックして、送信元SDGエージェントを選択します。デフォルトでは、送信元のラジ オボタンが選択されています。
- ステップ **3** [SDG Agent/IP] ドロップダウンリストから、サービス(プリンタ)をアナウンスする SDG エージェント (10.0.0.1)を選択します。
- ステップ **4** [Service Layer] ドロップダウンリストから、[Local] を選択します。
- ステップ **5** [Any] チェックボックスをオフにします。デフォルトでは、このチェックボックスはオフになっていま す。
- ステップ **6** 特定のネットワークからサービス(プリンタ)を検出するには、送信元VLAN(Vlan-A)を選択します。
- ステップ7 選択した送信元 IPv4 サブネットからのサービスを有効または無効にします。デフォルトでは有効になっ ています。
- ステップ **8** 選択した送信元 IPv6 サブネットからのサービスを有効または無効にします。デフォルトでは有効になっ ています。
- ステップ **9** [Location Group] で、次のいずれかを実行します。
	- 任意のロケーショングループからのサービスを許可するには、チェックボックスをオンにします。
	- ロケーショングループ 0 からのサービスを許可するには、ドロップダウンリストから [Default] を選 択します。
	- カスタム ロケーション グループ ID を使用するには、ドロップダウンリストから [Custom] を選択 し、ロケーショングループ ID を入力します。有効な範囲は 1 ~ 4096 です。
- ステップ **10** (オプション)送信元 SDG エージェントをさらに追加するには、[Add Next] をクリックします。(前の 手順を繰り返します。)
- ステップ **11** [DONE] をクリックします。
- ステップ **12** [CREATE] をクリックします。

## 従来型のルーテッドアクセス**LAN**およびワイヤレスローカルモードの クエリ **SDG** エージェントの設定

この項では、ポリシーに基づいてクエリ SDG エージェントにサービスを配信するための追加 の設定手順を紹介します。

送信元 SDG エージェントを設定する手順については、「従来型のルーテッドアクセス LAN お よびワイヤレスローカルモードの送信元 SDG エージェントの設定 (19 ページ)」を参照して ください。

始める前に

「従来型のルーテッドアクセス LAN およびワイヤレスローカルモードのサービスフィルタの 設定 (18 ページ)」に示された手順を完了したことを確認します。

- ステップ **1** ウィンドウの右上にある [Add] をクリックします。
- ステップ **2** ラジオボタンをクリックして、クエリSDGエージェントを選択します。デフォルトでは、送信元のラジ オボタンが選択されています。
- ステップ **3** [SDG Agent/IP] ドロップダウンリストから、サービス(プリンタ)のクエリを受信する SDG エージェン ト(192.0.2.3)を選択します。
- ステップ **4** [Service Layer] ドロップダウンリストから、[Local] を選択します。
- ステップ **5** [Any] チェックボックスがオフになっていることを確認します。デフォルトでは有効になっています。
- ステップ **6** 特定のネットワークにサービス(プリンタ)を配信するには、クエリ VLAN(Vlan-B)を選択します。
- ステップ **7** 選択したクエリ IPv4 サブネットからのサービスを有効または無効にします。デフォルトでは有効になっ ています。
- ステップ **8** 選択したクエリ IPv6 サブネットからのサービスを有効または無効にします。デフォルトでは有効になっ ています。
- ステップ **9** [Location Group] で、次のいずれかを実行します。
	- 任意のロケーショングループからのサービスを許可するには、チェックボックスをオンにします。
	- ロケーショングループ 0 からのサービスを許可するには、ドロップダウンリストから [Default] を選 択します。
	- カスタム ロケーション グループ ID を使用するには、ドロップダウンリストから [Custom] を選択 し、ロケーショングループ ID を入力します。有効な範囲は 1 ~ 4096 です。
- ステップ **10** [Add New] をクリックします。
- ステップ **11** [SDG Agent/IP] ドロップダウンリストから、クエリ SDG エージェント(10.0.0.2)を選択します。
- ステップ **12** [Service Layer] ドロップダウンリストから、[Peer] を選択します。
- ステップ **13** [Any] チェックボックスがオフになっていることを確認します。デフォルトでは有効になっています。
- ステップ **14** 特定のネットワークにサービス(プリンタ)を配信するには、クエリ VLAN(Vlan-C)を選択します。
- ステップ **15** 選択したクエリ IPv4 サブネットからのサービスを有効または無効にします。デフォルトでは有効になっ ています。
- ステップ **16** 選択した IPv6 サブネットからのサービスを有効または無効にします。デフォルトでは有効になっていま す。
- ステップ **17** サービスピアの IPv4 アドレス(192.0.2.2)を入力します。
- ステップ **18** プラスアイコンをクリックして、サービスピア(192.0.2.4)を追加します 。選択した VLAN 上の任意の ピアからのサービスを受け入れるには、[Any] を選択します。
- ステップ **19** [Location Group] で、次のいずれかを実行します。
	- 任意のロケーショングループからのサービスを許可するには、チェックボックスをオンにします。
	- ロケーショングループ 0 からのサービスを許可するには、ドロップダウンリストから [Default] を選 択します。
	- カスタム ロケーション グループ ID を使用するには、ドロップダウンリストから [Custom] を選択 し、ロケーショングループ ID を入力します。有効な範囲は 1 ~ 4096 です。
- ステップ **20** (オプション)クエリエージェントをさらに追加するには、[Add Next] をクリックします。(前の手順 を繰り返します。)
- ステップ **21** [DONE] をクリックします。
- ステップ **22** [CREATE] をクリックします。

## 従来型のルーテッドアクセス **LAN**

ルーテッドアクセス LAN ネットワーク上のデバイス間で Wide Area Bonjour を有効にし、リ モート接続した有線ユーザーやワイヤレスユーザーに対して Bonjour サービス(有線プリンタ など)を提供するためのグローバル設定ポリシーのガイドラインを詳しく紹介します。

次の図は、ルーテッドアクセス LAN ネットワークの参照用ネットワークトポロジを示してい ます。IP ネットワーク全体に Bonjour の送信側と受信側デバイスがあります。

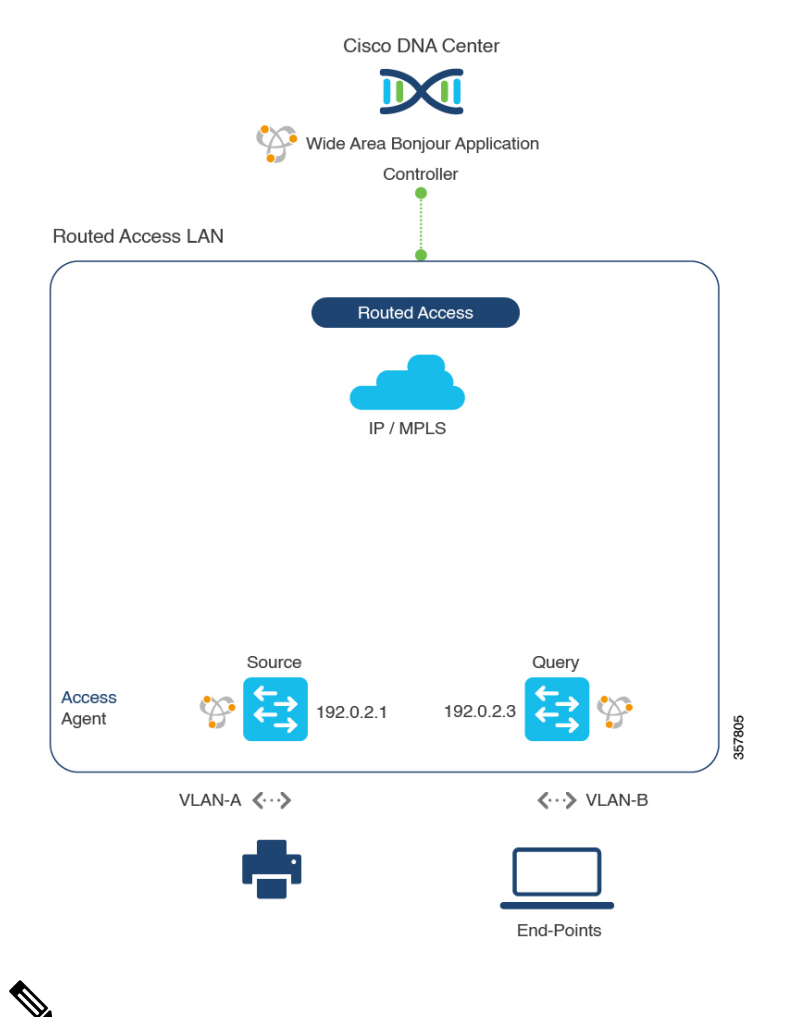

図 **6 :** 従来型のルーテッドアクセス **LAN** のサービスルーティング

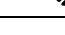

Cisco Nexus スイッチ では、この項で説明されている設定手順に従います。 (注)

Cisco Nexus スイッチ の設定ガイドラインの詳細については、『 *Cisco DNA [Service](https://www.cisco.com/c/en/us/td/docs/dcn/nx-os/nexus9000/102x/bonjour-gw-config/b-cisco-dna-service-for-bonjour-config-n9k-1023F.html) For Bonjour [Configuration](https://www.cisco.com/c/en/us/td/docs/dcn/nx-os/nexus9000/102x/bonjour-gw-config/b-cisco-dna-service-for-bonjour-config-n9k-1023F.html) Guide, Cisco Nexus 9000 Series NX-OS*、*Release 10.2(3)F*』を参照して ください。

### 従来型のルーテッドアクセス **LAN** のサービスフィルタの設定

この項では、グローバルサービスフィルタを導入するための一般的な手順を紹介します。この フィルタにより、Cisco Wide Area Bonjour アプリケーションは IP ネットワーク全体の信頼でき る SDG エージェントスイッチ間でサービス情報を動的に検出して配信できます。

- ステップ **1** Cisco Wide Area Bonjour アプリケーションの [Configuration] タブに移動します。
- ステップ **2** サイドバーから、サービスフィルタを作成するサブドメインを選択します。
- ステップ **3** [Service Filter] ボックスがオンになっていることを確認します。
- ステップ **4** トポロジからサービスフィルタアイコンをクリックして、選択したドメインのサービスフィルタのリス トを表示します。

このリストから既存のサービスフィルタを手動で編集することもできます。

- ステップ **5** [Create Service Filter] をクリックします。
- ステップ6 [Network Mode]ドロップダウンリストから、[Traditional](デフォルトモード)を選択します。
- **ステップ1** サービスフィルタの一意の名前を入力します。
- ステップ **8** (任意) サービスフィルタの説明を入力します。
- ステップ **9** アナウンスとクエリを許可する 1 つ以上のサービスタイプを選択します。
- ステップ **10** サービスフィルタを作成後、有効または無効にします。デフォルトでは有効になります。

### 従来型ルーテッドアクセス **LAN** の送信元 **SDG** エージェントの設定

この項では、SDG エージェントロールの LAN スイッチ 1 から有線プリンタソースを検出でき るようにするための追加の設定手順について説明します。有線プリンタは、LAN スイッチ 2 からリモート接続した有線ユーザーによって検出できます。

単方向のサービスフィルタにより、運用や管理の目的でネットワーク全体にわたってサービス を検出できます。ただし、クエリ SDG エージェントを設定しない限り、サービスを IP ネット ワーク全体に配信することはできません。クエリ SDG エージェントを設定する手順について は、「従来型ルーテッドアクセス LAN のクエリ SDG エージェントの設定 (24 ページ)」を 参照してください。

### 始める前に

「従来型のルーテッドアクセス LAN のサービスフィルタの設定 (23 ページ)」に示された手 順を完了したことを確認します。

- ステップ **1** ウィンドウの右上にある [Add] をクリックします。
- ステップ **2** ラジオボタンをクリックして、送信元SDGエージェントを選択します。デフォルトでは、送信元のラジ オボタンが選択されています。
- ステップ **3** [SDG Agent/IP] ドロップダウンリストから、サービス(プリンタ)をアナウンスする SDG エージェント (10.0.0.1)を選択します。
- ステップ **4** [Service Layer] ドロップダウンリストから、[Local] を選択します。
- ステップ **5** [Any] チェックボックスをオフにします。デフォルトでは、このチェックボックスはオフになっていま す。
- ステップ **6** 特定のネットワークからサービス(プリンタ)を検出するには、送信元VLAN(Vlan-A)を選択します。
- ステップ **7** 選択した送信元 IPv4 サブネットからのサービスを有効または無効にします。デフォルトでは有効になっ ています。
- ステップ **8** 選択した送信元 IPv6 サブネットからのサービスを有効または無効にします。デフォルトでは有効になっ ています。
- ステップ **9** [Location Group] で、次のいずれかを実行します。
	- 任意のロケーショングループからのサービスを許可するには、チェックボックスをオンにします。
	- ロケーショングループ 0 からのサービスを許可するには、ドロップダウンリストから [Default] を選 択します。
	- カスタム ロケーション グループ ID を使用するには、ドロップダウンリストから [Custom] を選択 し、ロケーショングループ ID を入力します。有効な範囲は 1 ~ 4096 です。
- ステップ **10** (任意) 送信元 SDG エージェントをさらに追加するには、[Add Next] をクリックします。(前の手順を 繰り返します。)
- ステップ **11** [DONE] をクリックします。
- ステップ **12** [CREATE] をクリックします。

### 従来型ルーテッドアクセス **LAN** のクエリ **SDG** エージェントの設定

この項では、ポリシーに基づいてクエリ SDG エージェントにサービスを配信するための追加 の設定手順を紹介します。

送信元 SDG エージェントを設定する手順については、「従来型ルーテッドアクセス LAN の送 信元 SDG エージェントの設定 (23 ページ)」を参照してください。

### 始める前に

「従来型のルーテッドアクセス LAN のサービスフィルタの設定 (23 ページ)」に示された手 順を完了したことを確認します。

- ステップ **1** ウィンドウの右上にある [Add] をクリックします。
- ステップ **2** ラジオボタンをクリックして、クエリSDGエージェントを選択します。デフォルトでは、送信元のラジ オボタンが選択されています。
- ステップ **3** [SDG Agent/IP] ドロップダウンリストから、サービス(プリンタ)のクエリを受信する SDG エージェン ト(192.0.2.3)を選択します。
- ステップ **4** [Service Layer] ドロップダウンリストから、[Local] を選択します。
- ステップ **5** [Any] チェックボックスがオフになっていることを確認します。デフォルトでは有効になっています。
- ステップ **6** 特定のネットワークにサービス(プリンタ)を配信するには、クエリ VLAN(Vlan-B)を選択します。
- ステップ **7** 選択したクエリ IPv4 サブネットからのサービスを有効または無効にします。デフォルトでは有効になっ ています。
- ステップ **8** 選択したクエリ IPv6 サブネットからのサービスを有効または無効にします。デフォルトでは有効になっ ています。
- ステップ **9** [Location Group] で、次のいずれかを実行します。
	- 任意のロケーショングループからのサービスを許可するには、チェックボックスをオンにします。
	- ロケーショングループ 0 からのサービスを許可するには、ドロップダウンリストから [Default] を選 択します。
	- カスタム ロケーション グループ ID を使用するには、ドロップダウンリストから [Custom] を選択 し、ロケーショングループ ID を入力します。有効な範囲は 1 ~ 4096 です。
- ステップ **10** (任意) クエリエージェントをさらに追加するには、[Add Next] をクリックします。(前の手順を繰り 返します。)
- ステップ **11** [DONE] をクリックします。
- ステップ **12** [CREATE] をクリックします。

I

ı

翻訳について

このドキュメントは、米国シスコ発行ドキュメントの参考和訳です。リンク情報につきましては 、日本語版掲載時点で、英語版にアップデートがあり、リンク先のページが移動/変更されている 場合がありますことをご了承ください。あくまでも参考和訳となりますので、正式な内容につい ては米国サイトのドキュメントを参照ください。